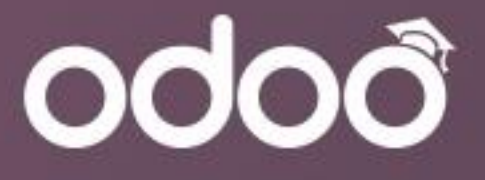

### **Odoo Sale User Manual**

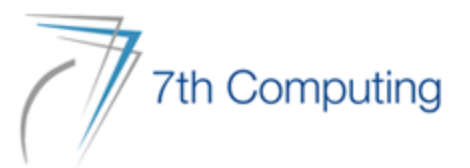

#### CONTENTS

- Customer Creation
- Stock Target Creation
- RFQ Creation & SO Confirmation
- Voucher Discount
- Stock Delivery
- Customer Invoice Creation
- Register Payment
- **E** Reporting

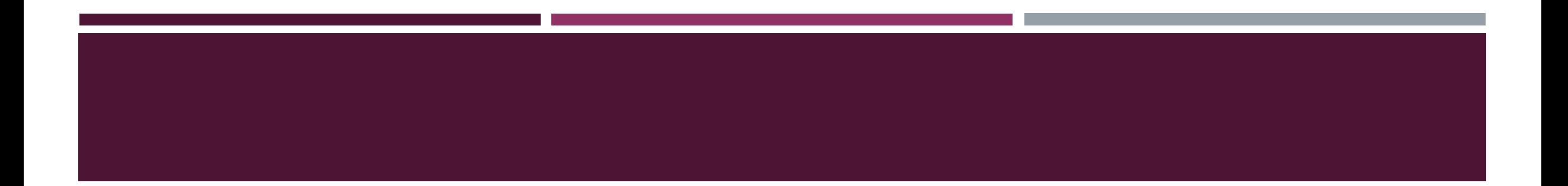

# **CUSTOMER CREATION**

#### GO TO SALE MODULE

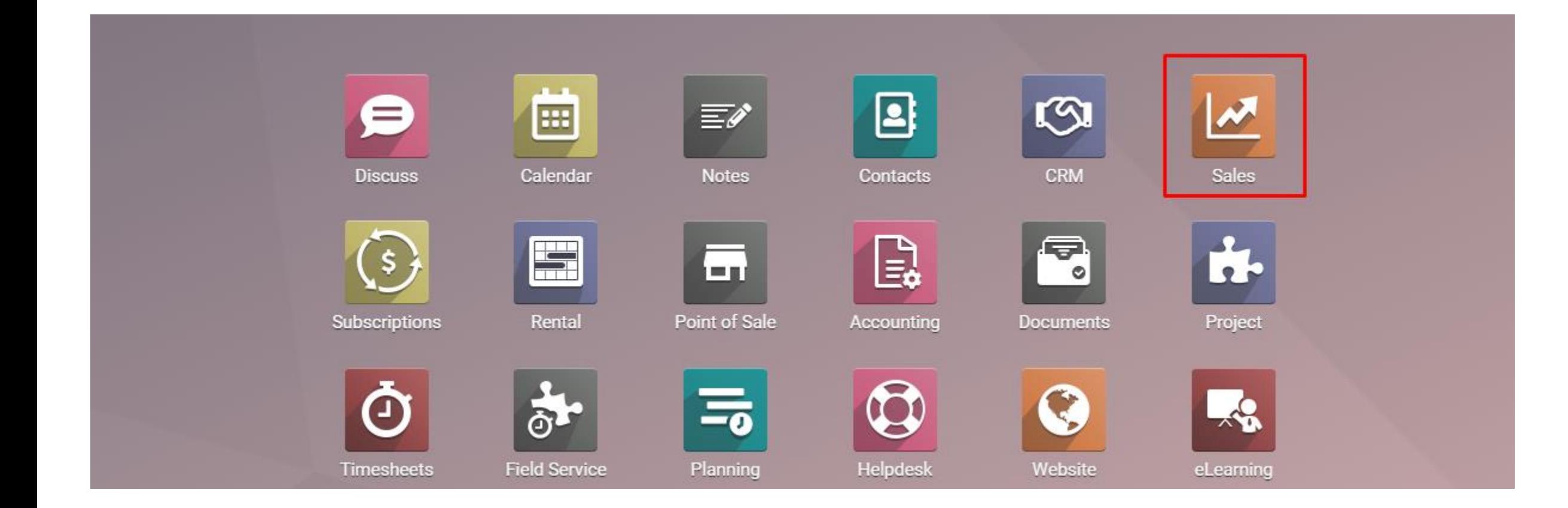

#### GO TO CUSTOMER IN ORDERS MENU

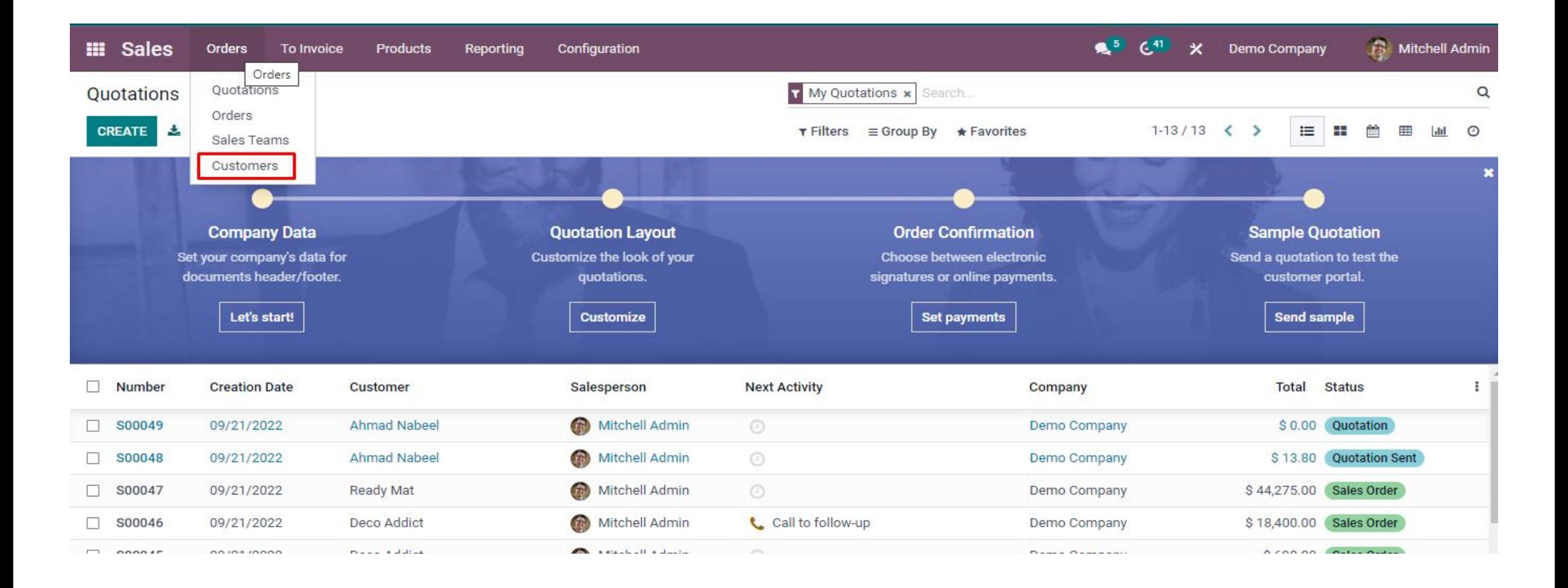

#### CLICK THE CREATE BUTTON

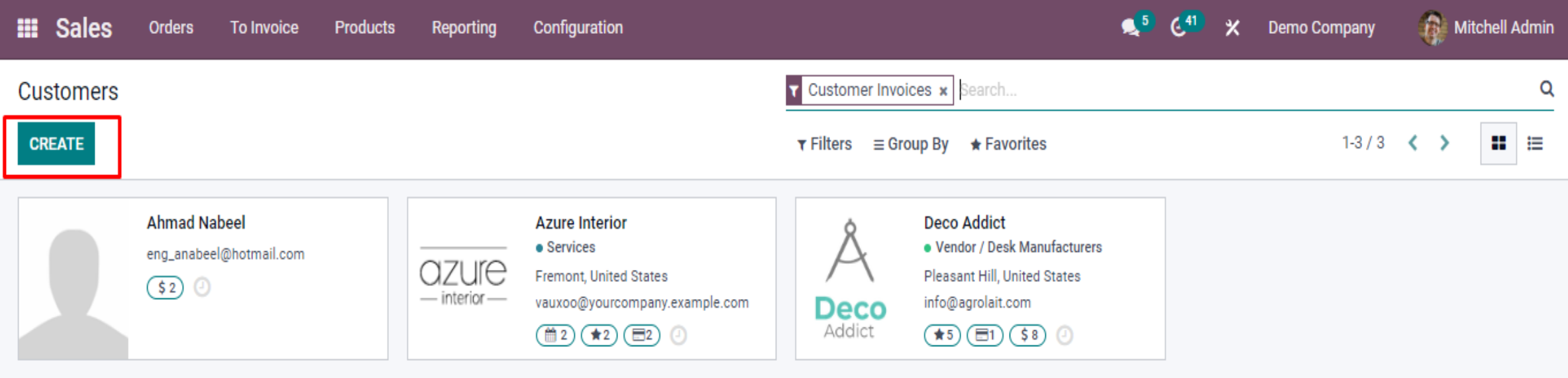

#### FILL UP THE NAME AND ADDRESS

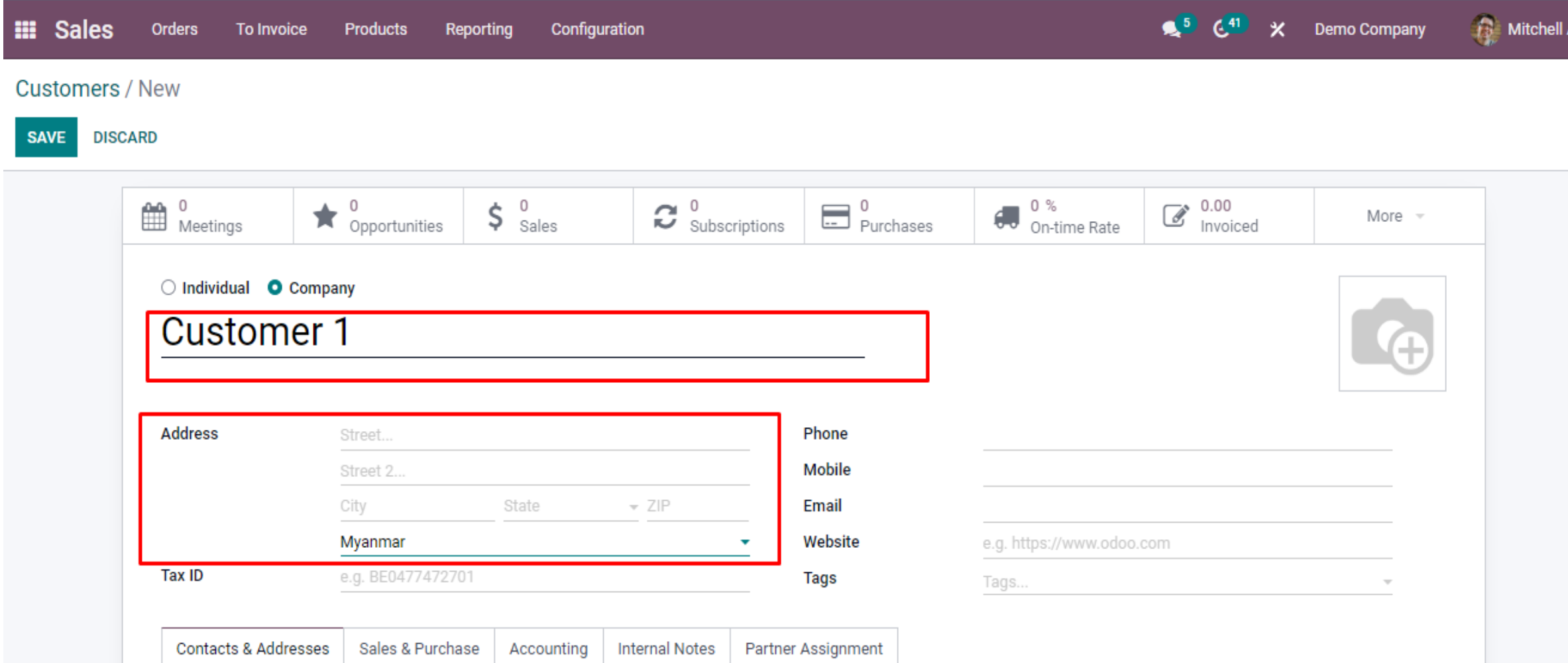

#### CLICK THE SAVE BUTTON

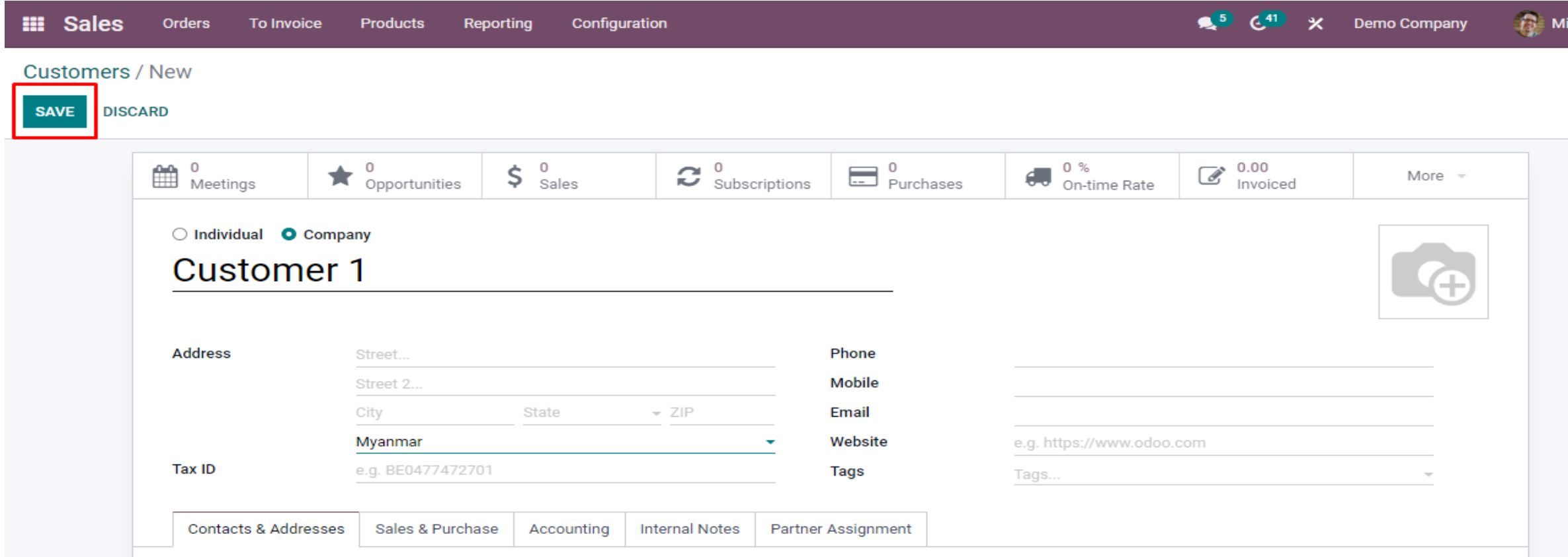

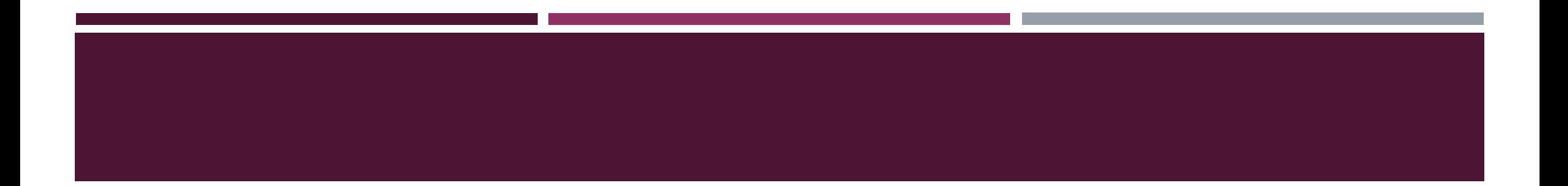

# **STOCK TERGET CREATION**

#### GO TO SALE MODULE

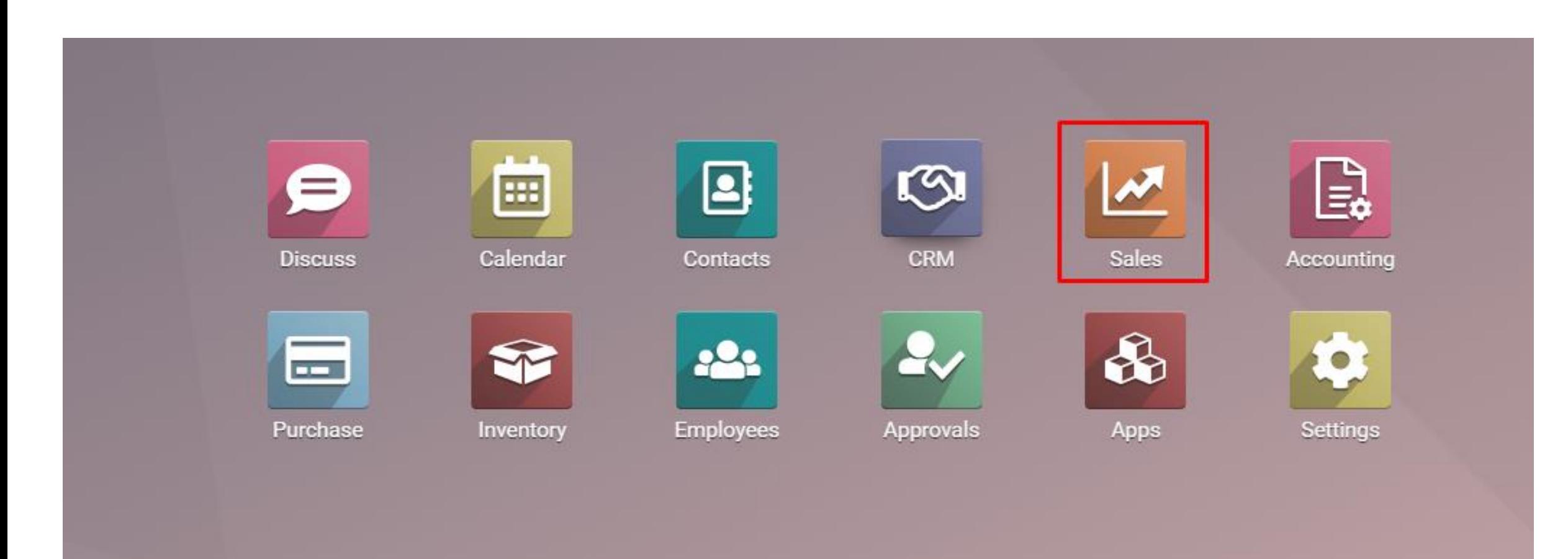

#### CLICK STOCK TARGET UNDER CONFIGURATION MENU

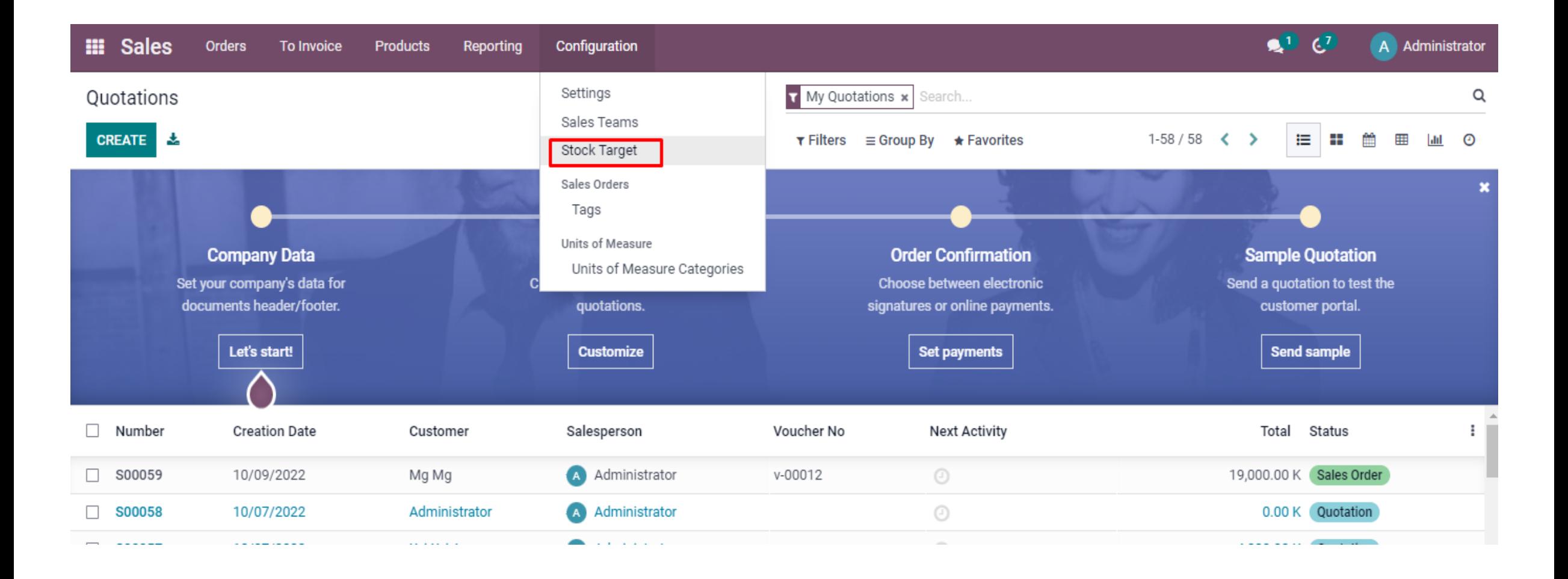

#### CLICK CREATE BUTTON

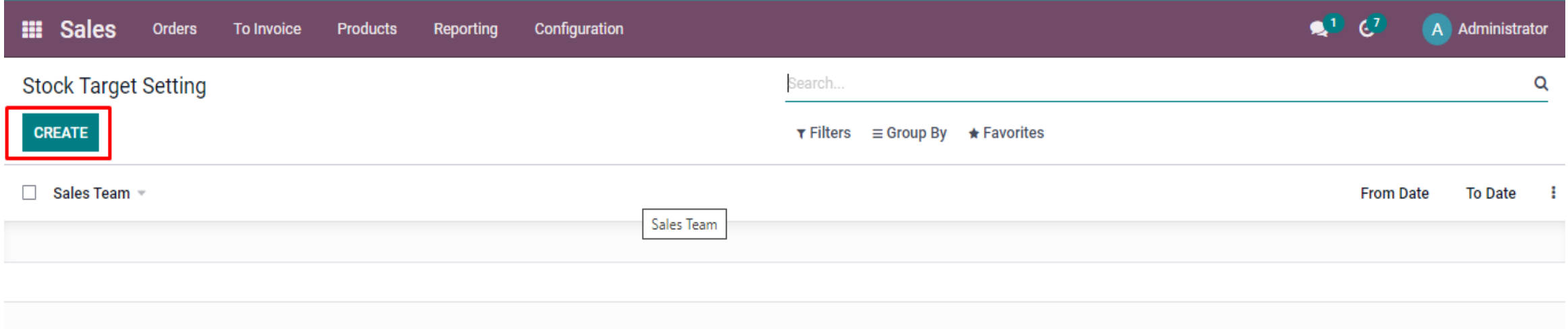

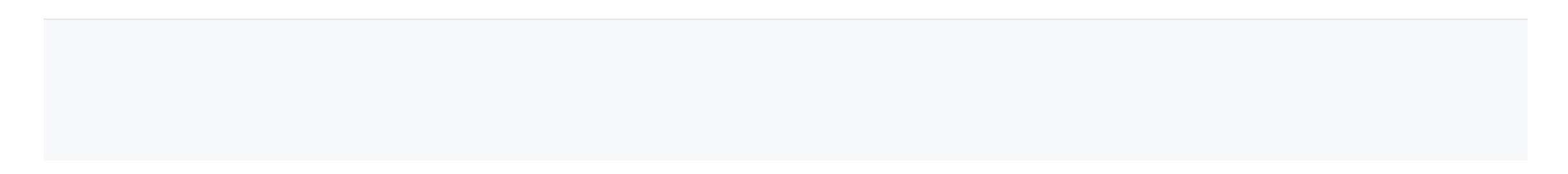

#### FILL INFORMATION AND CLICK SAVE BUTTON

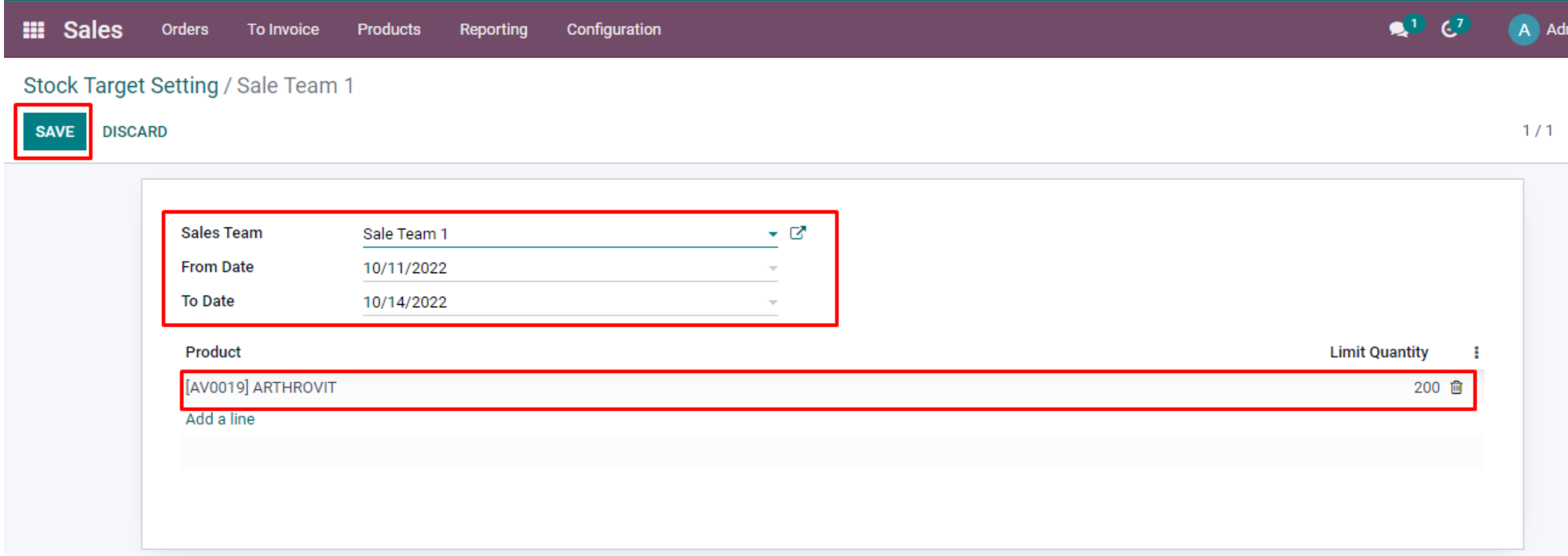

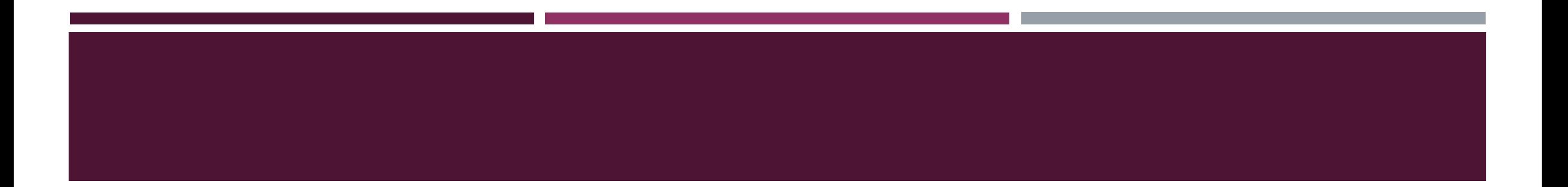

# **REQUEST FOR QUOTATION CREATION & SO CONFIRMATION**

#### GO TO QUOTATION IN ORDERS MENU

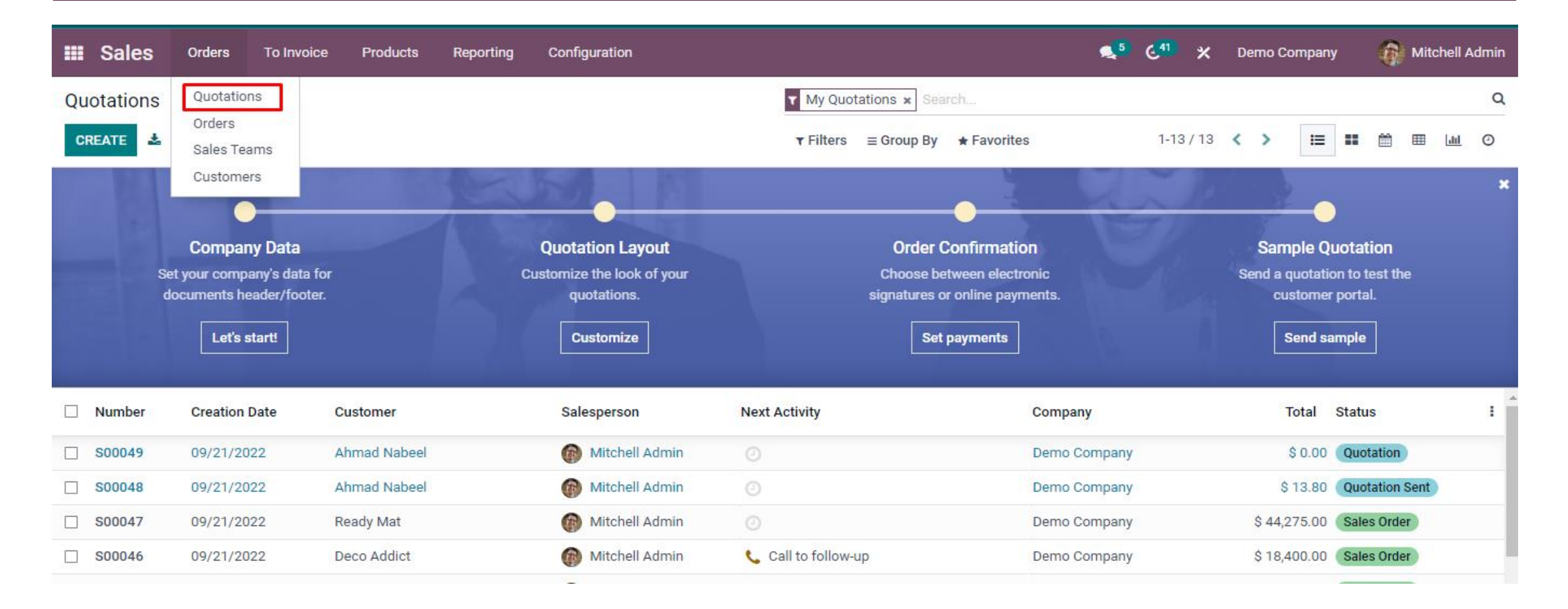

#### CLICK THE CREATE BUTTON

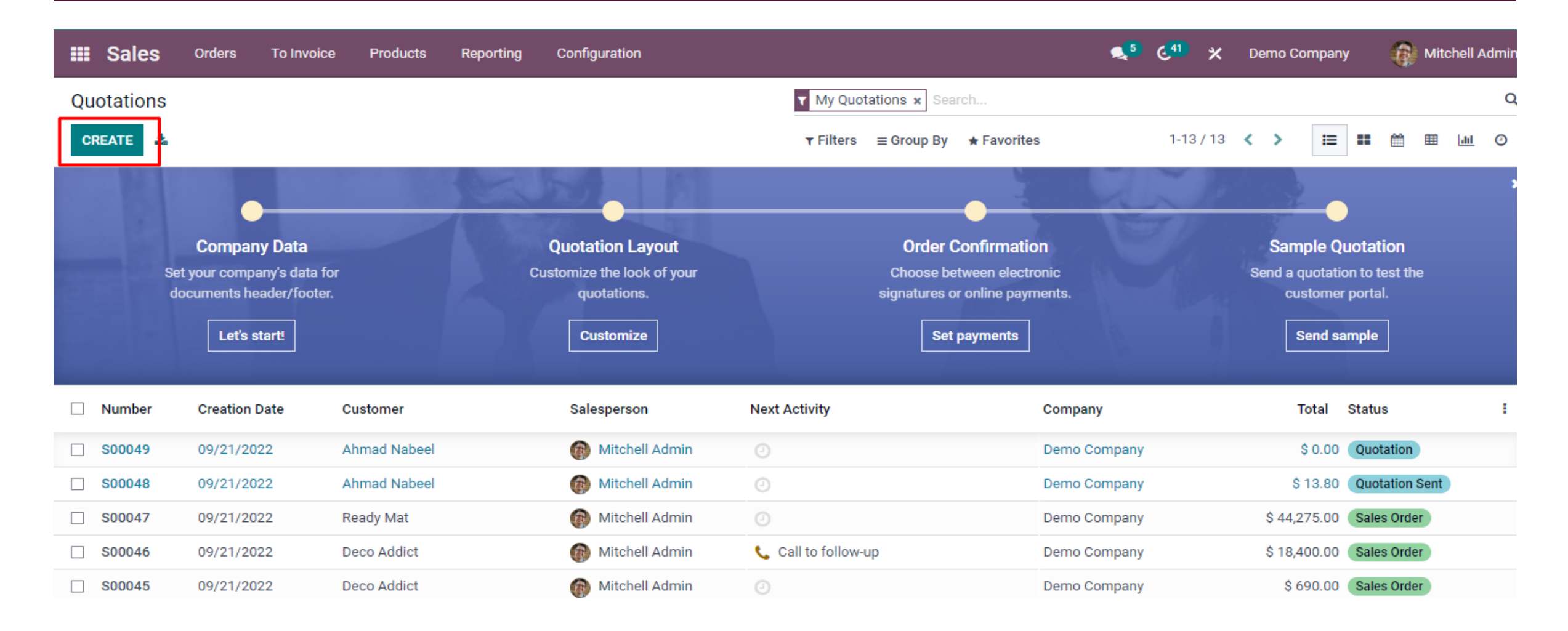

#### FILL UP THE REQUIRED INFORMATION

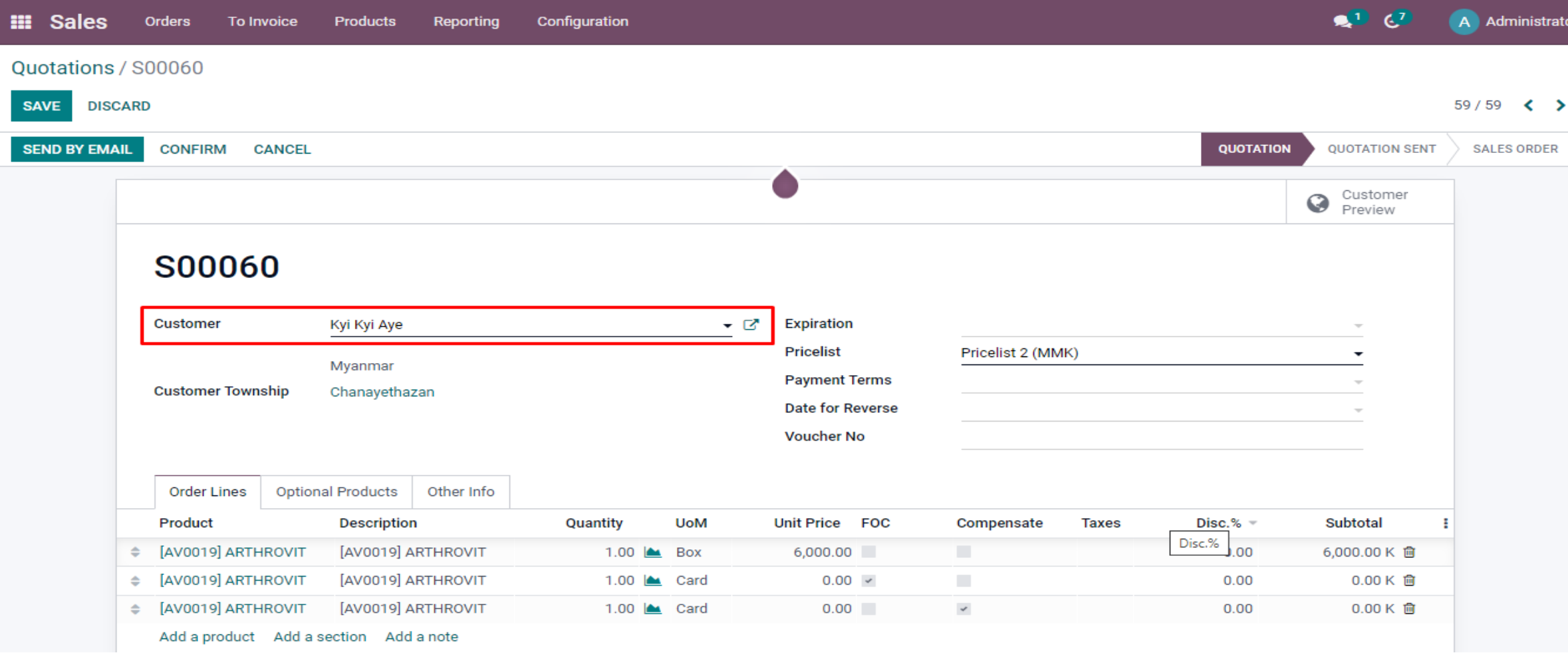

#### CLICK OTHER INFO TO ADD SALE TEAM AND SALE EMPLOYEE

the contract of the contract of

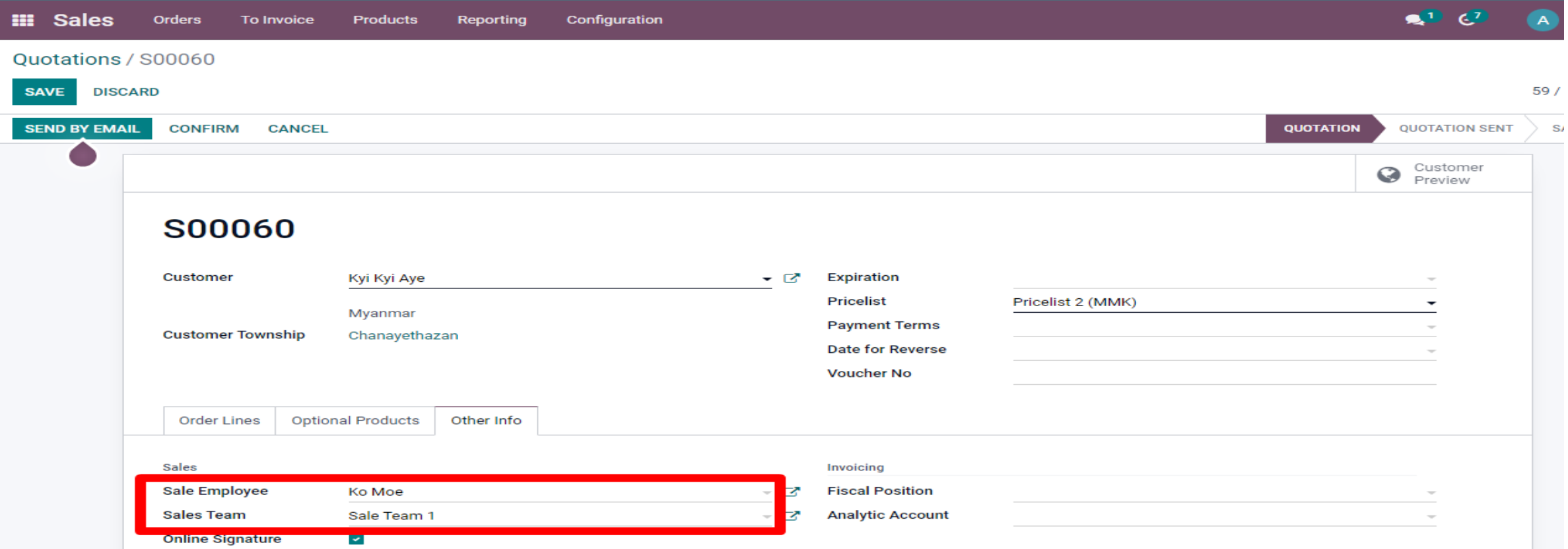

#### CLICK THE SAVE BUTTON

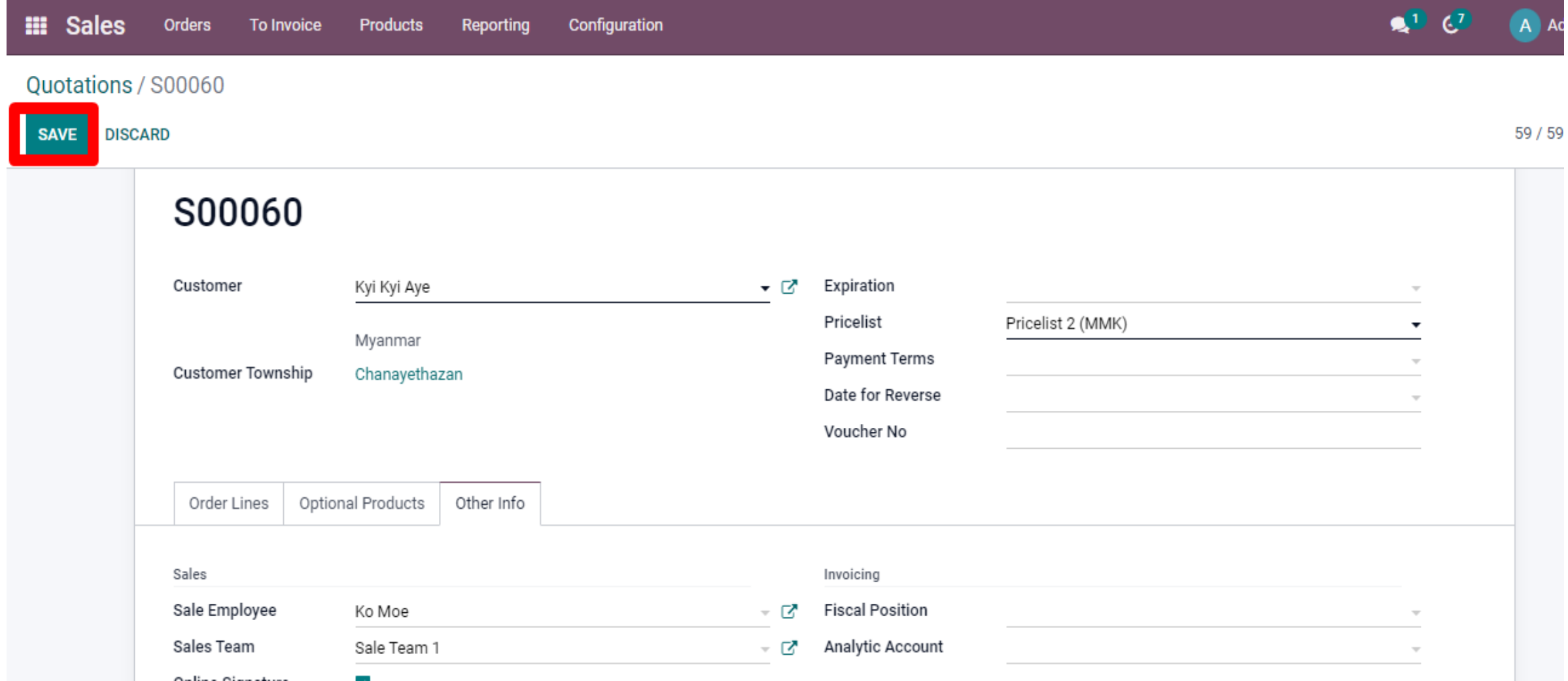

#### CLICK THE CONFIRM BUTTON TO BE DONE

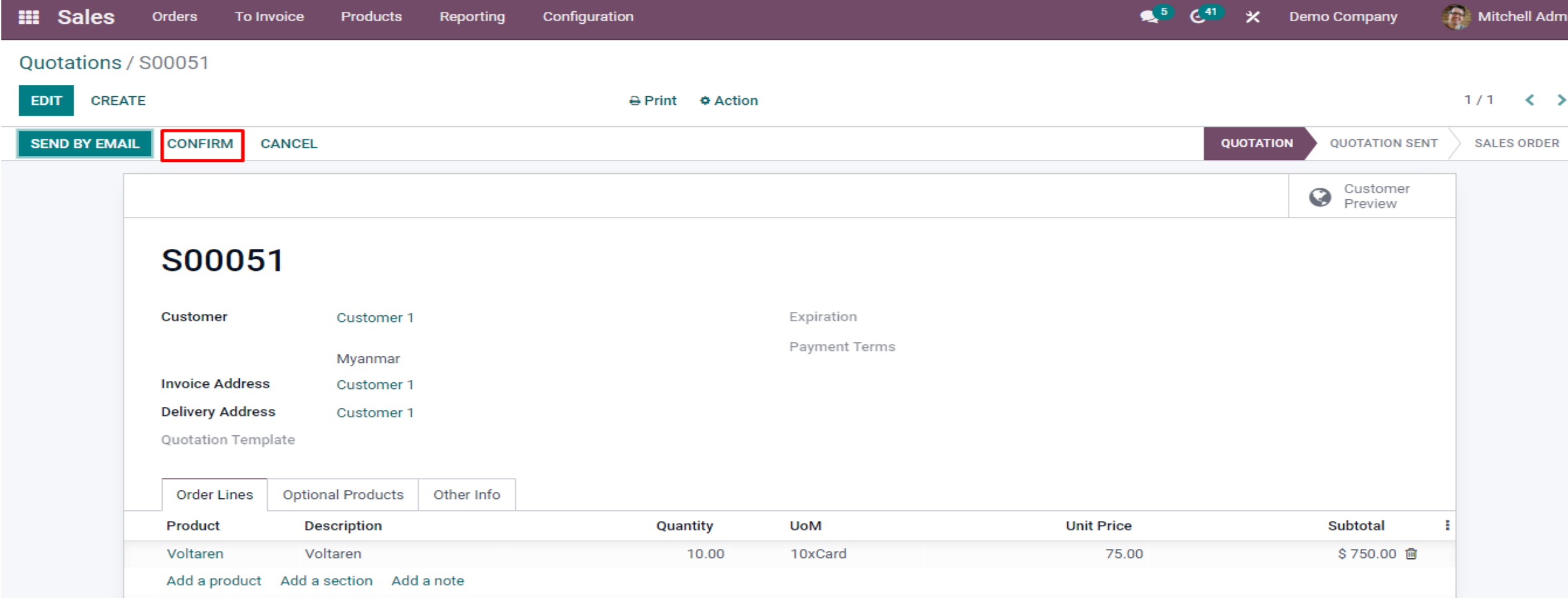

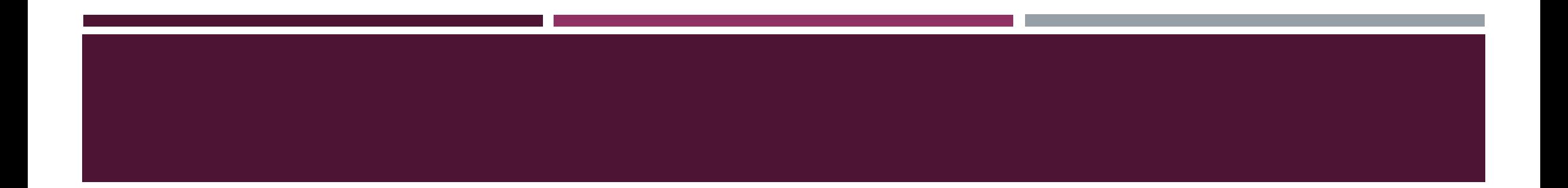

# **Voucher Discount**

#### CLICK AMOUNT OR PERCENT TO ADD VOUCHER DISCOUNT

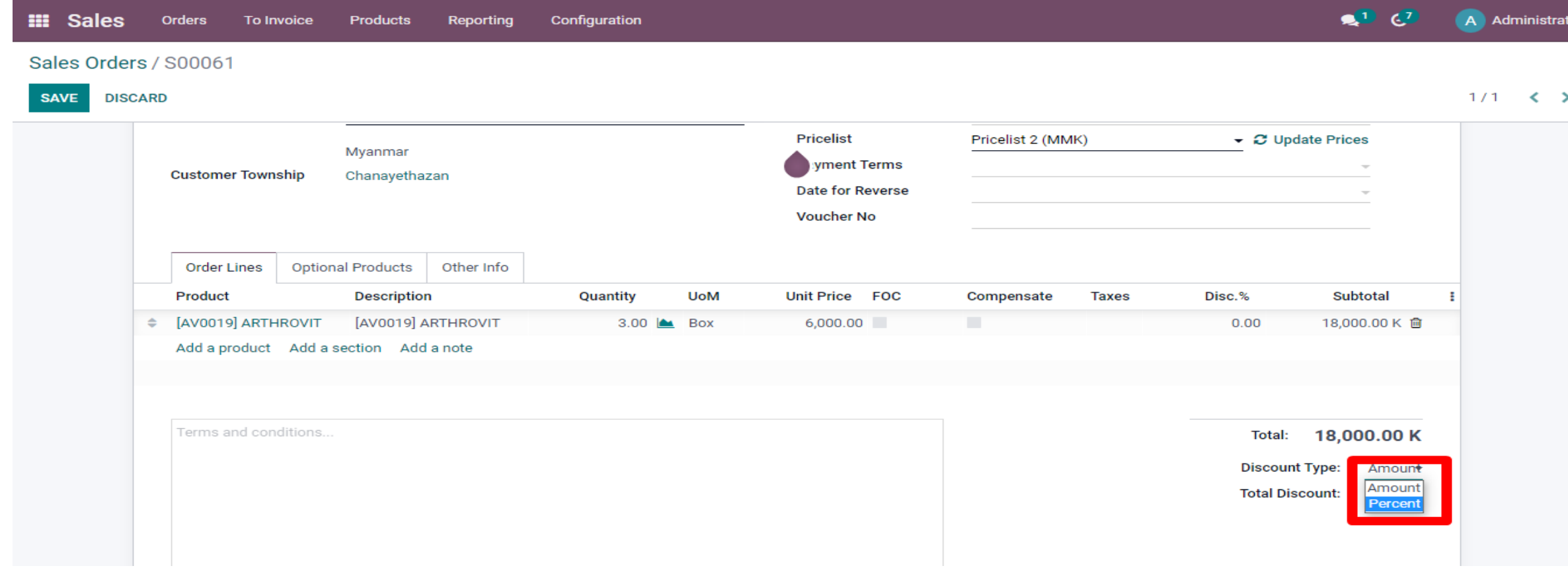

#### ADD AMOUNT IN TOTAL DISCOUNT

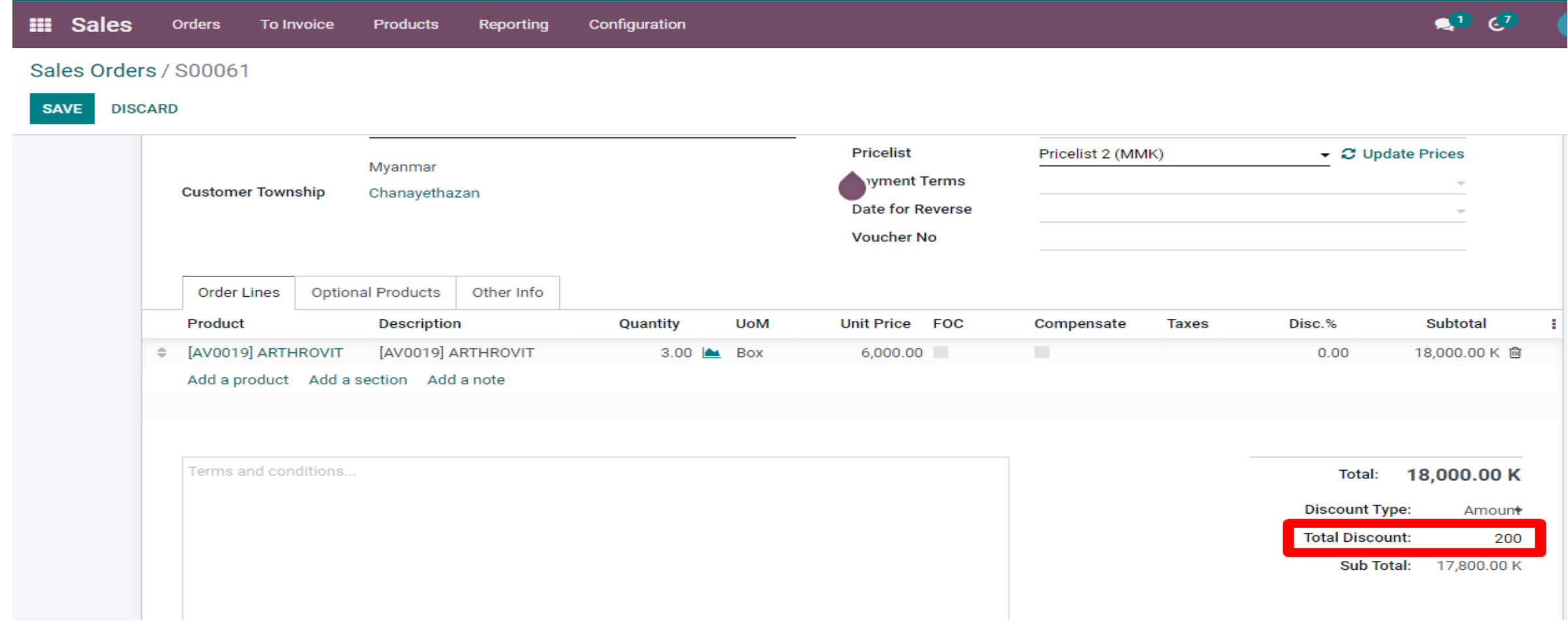

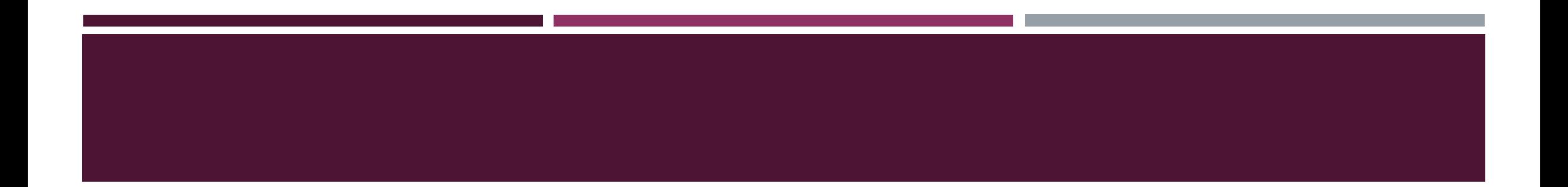

# **Stock Delivery**

#### CLICK DELIVERY TO DELIVER STOCK

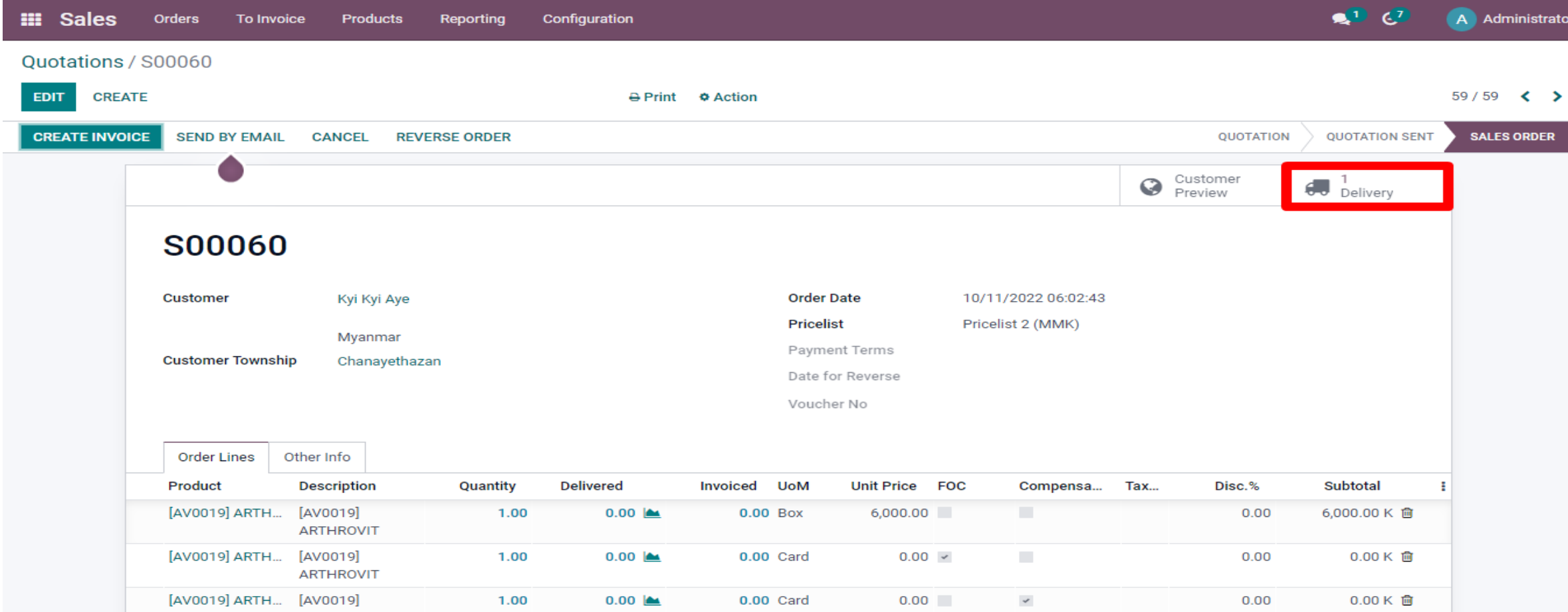

#### CLICK ICON TO VALIDATE

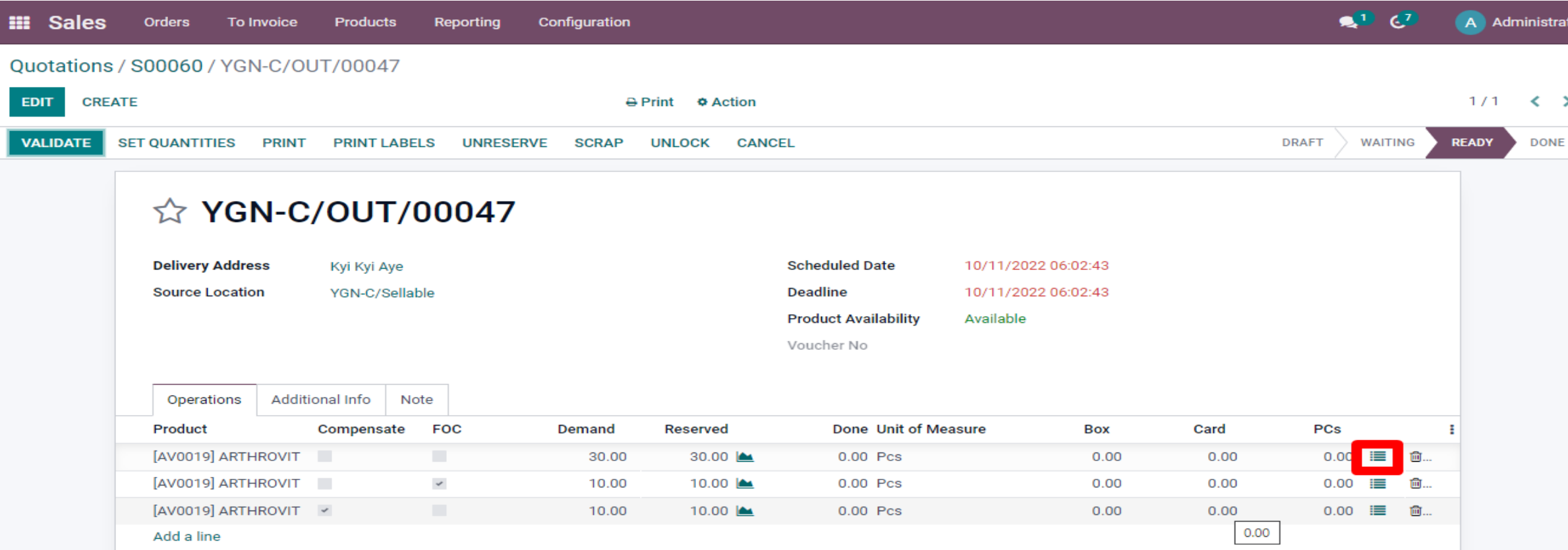

#### CHOOSE LOT/SERIAL NUMBER, ADD DONE QTY AND CLICK **CONFIRM**

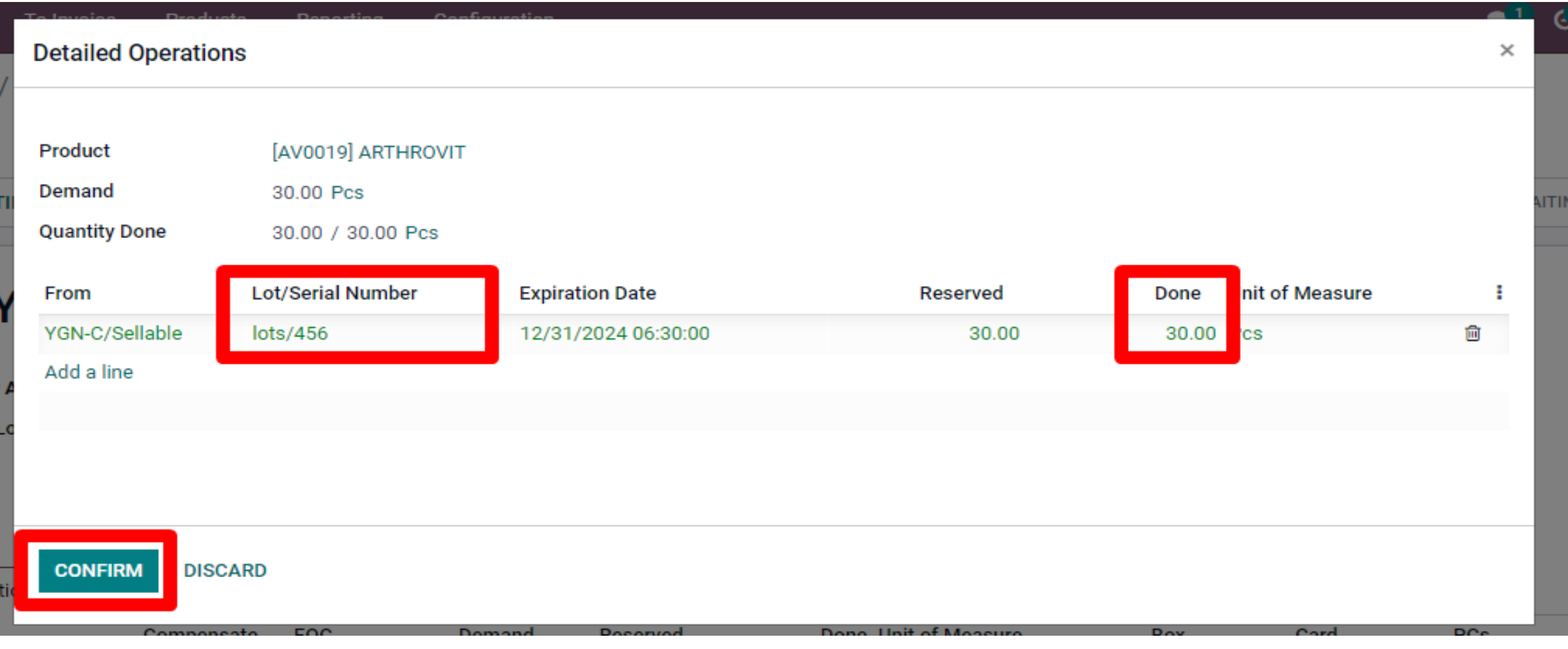

#### CLICK SET QUANTITIES TO SET THE DONE QTY

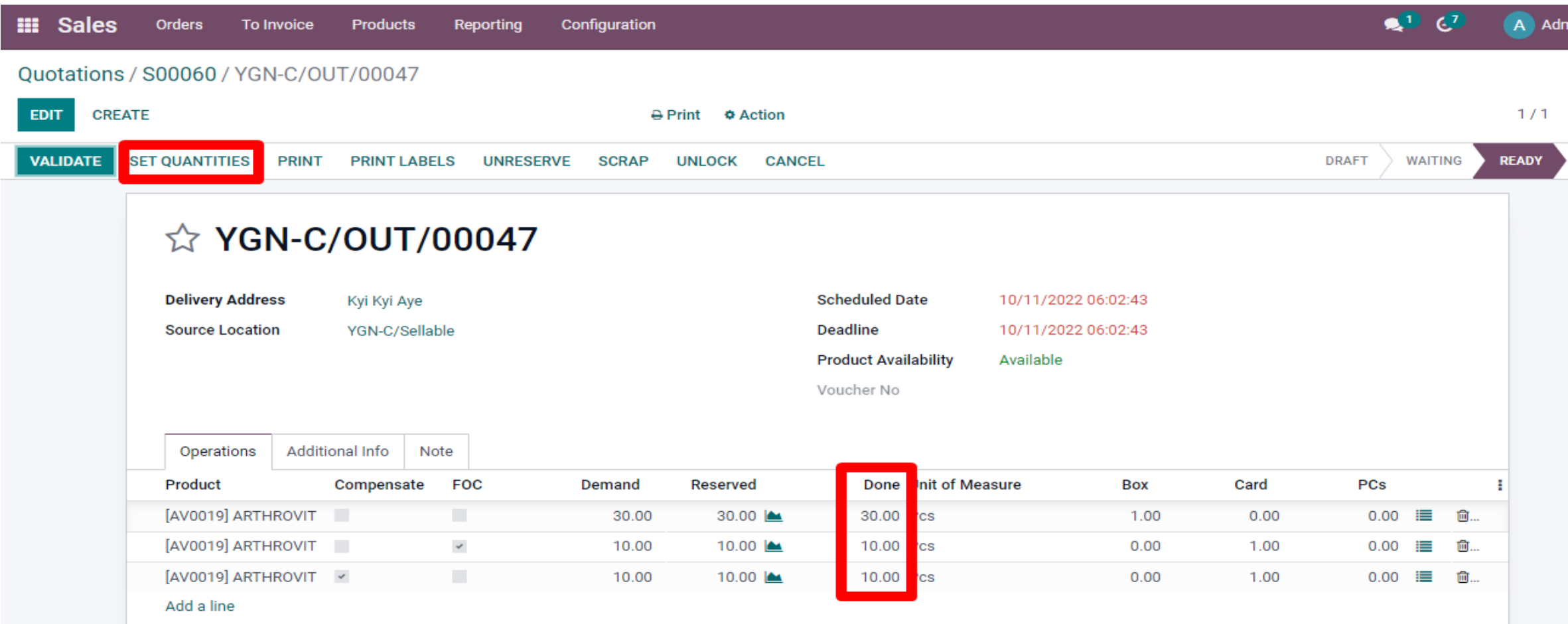

#### CLICK THE VALIDATE BUTTON TO BE DONE

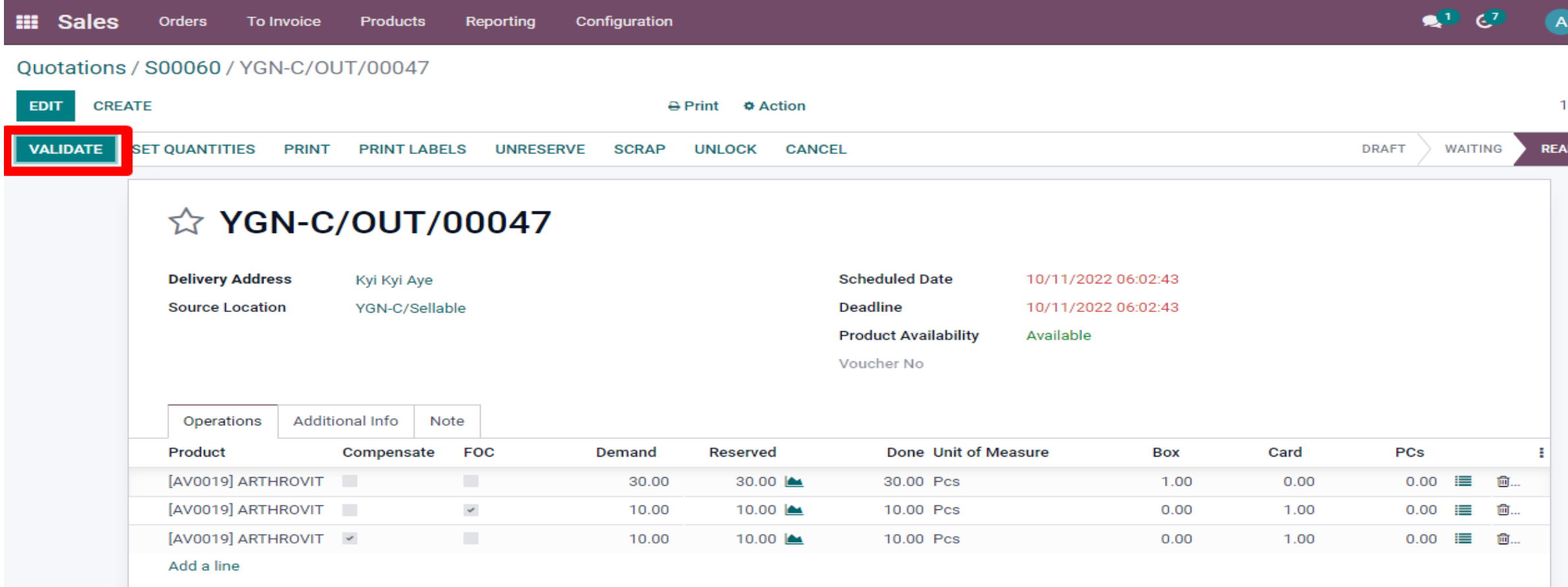

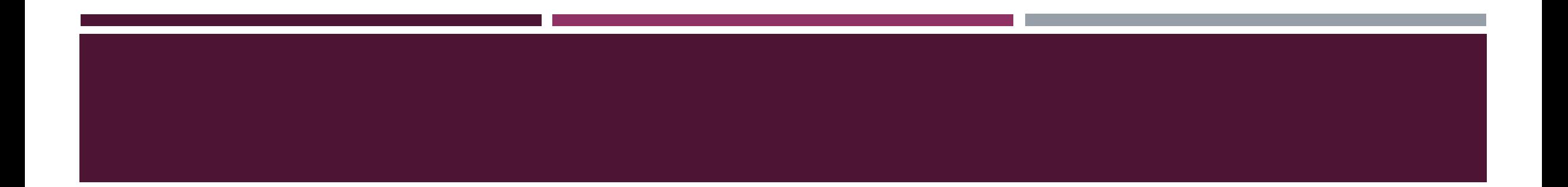

# **INVOICE CREATION**

#### GO BACK TO SO AND CLICK THE CREATE INVOICE

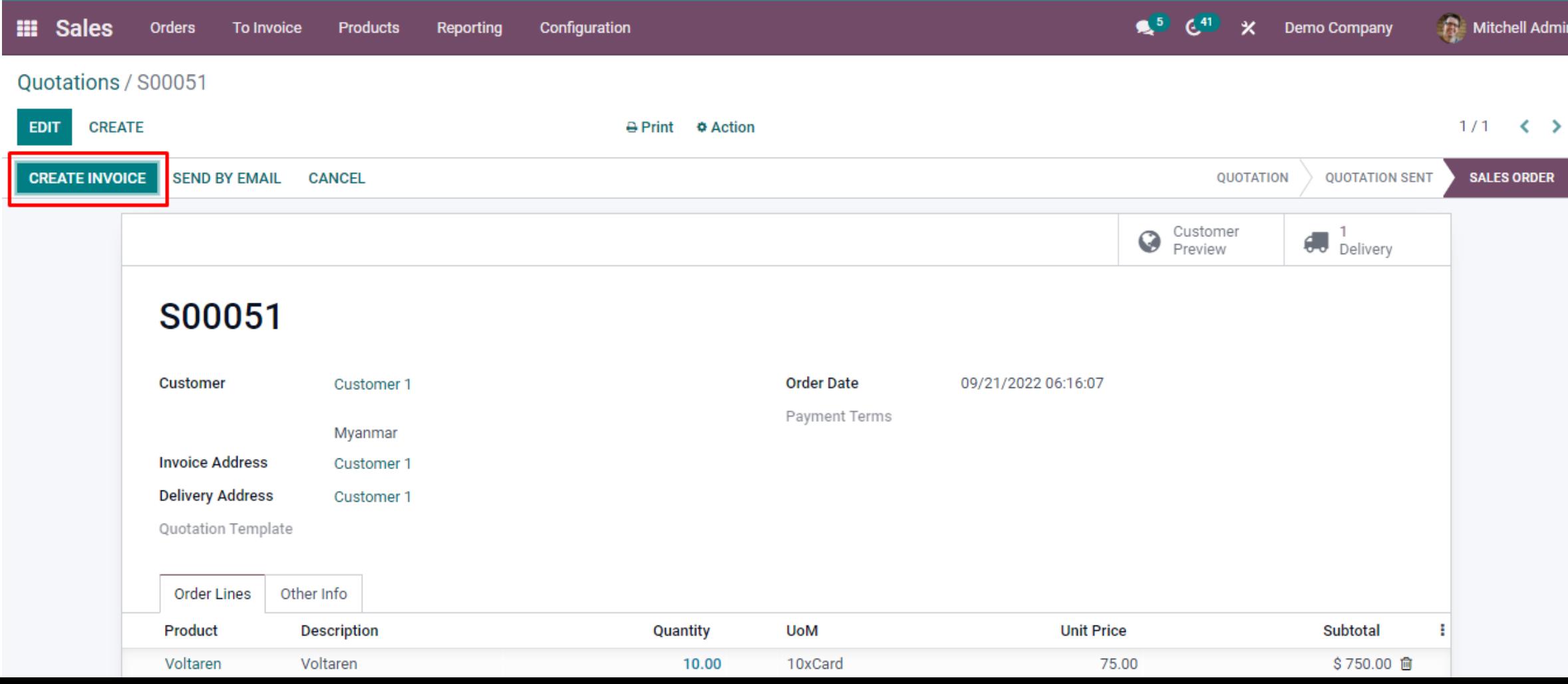

#### CHOOSE REGULAR INVOICE AND CLICK CREATE AND VIEW INVOICE BUTTON

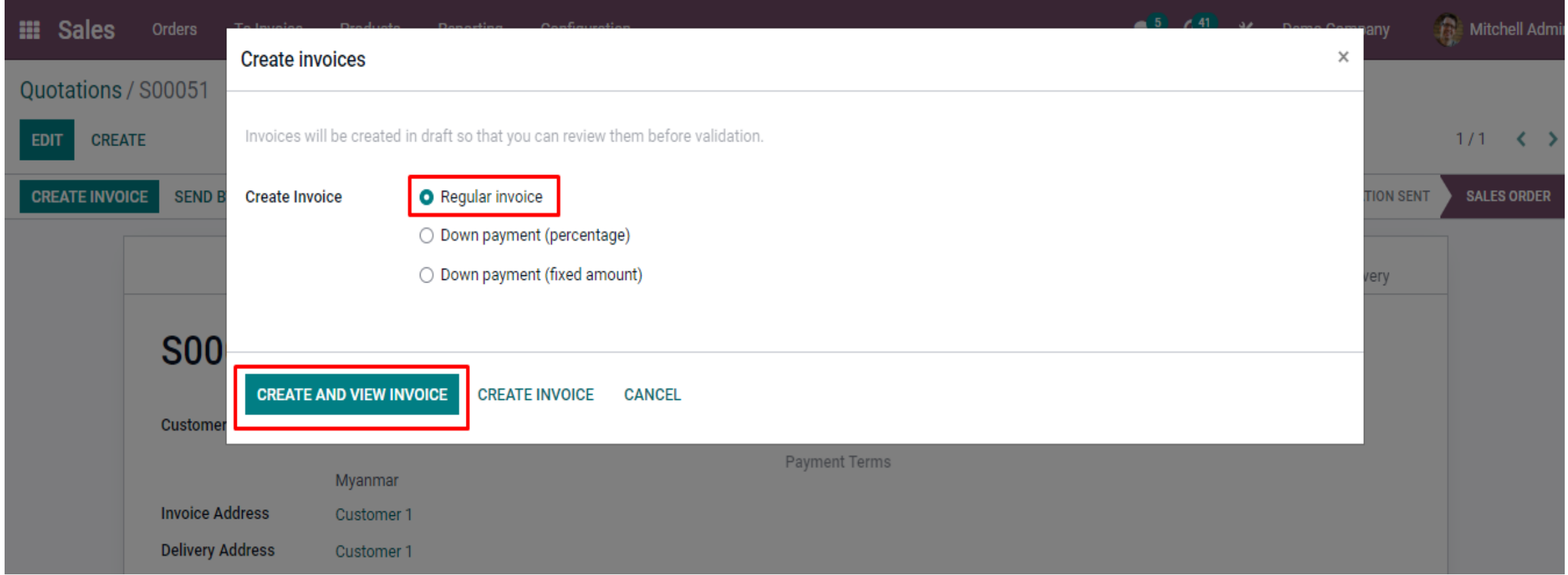

#### CLICK CONFIRM

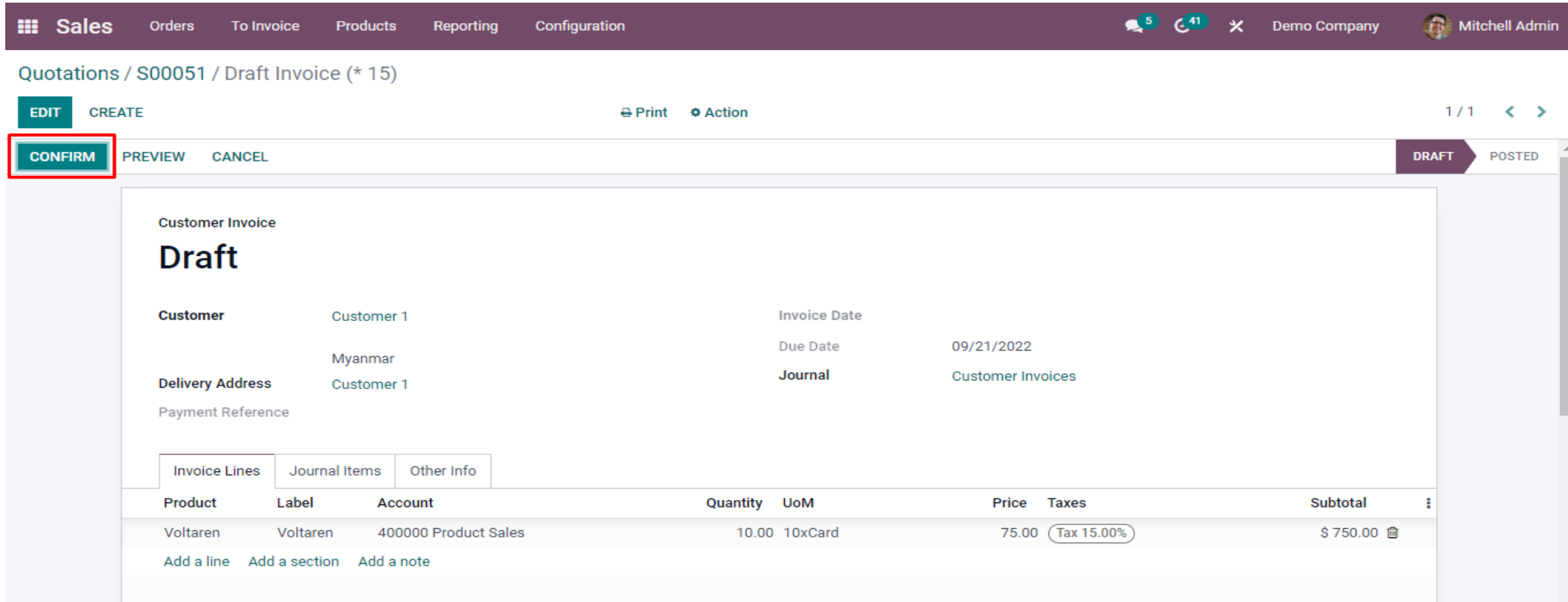

#### THE INVOICE IS POSTED AND CAN CHECK THE JOURNAL

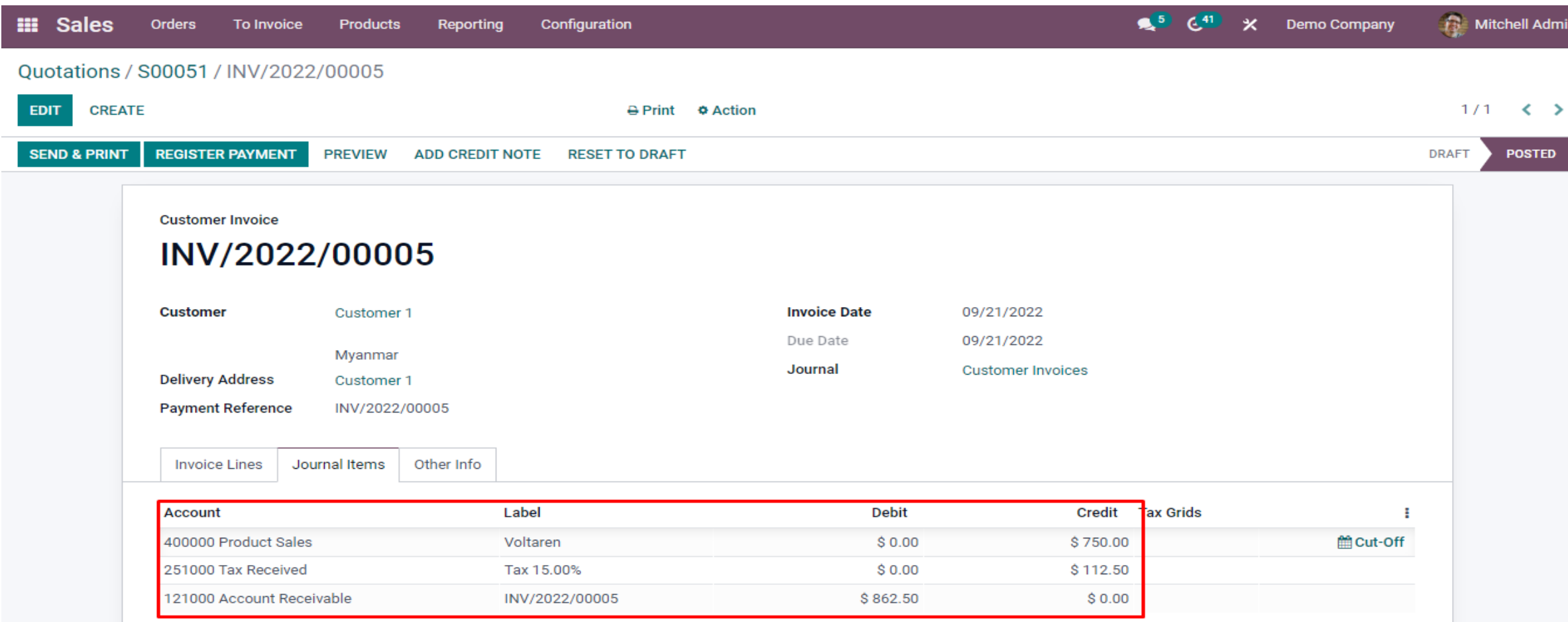

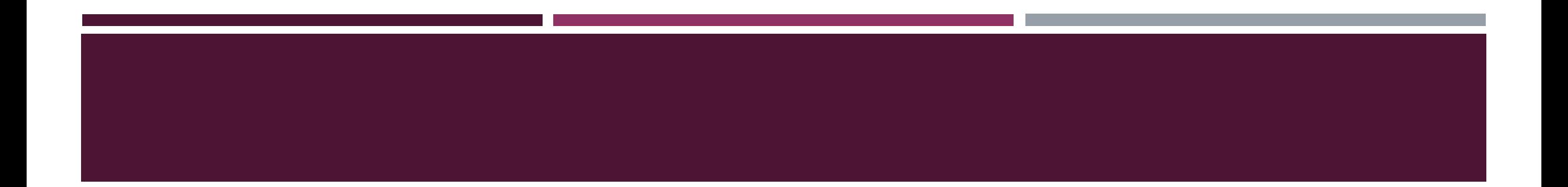

# **REGISTER PAYMENT**

#### CLICK THE REGISTER PAYMENT BUTTON

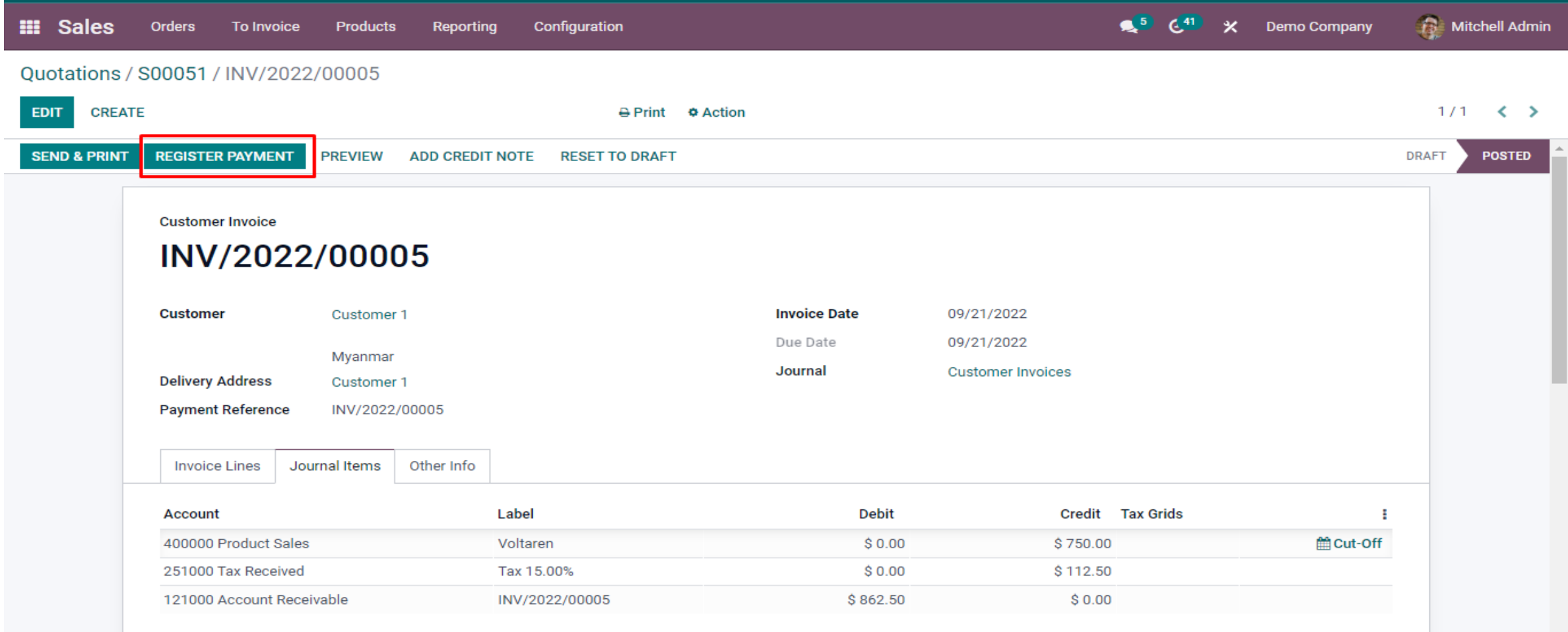

#### SELECT THE JOURNAL AND CLICK THE CREATE PAYMENT BUTTON

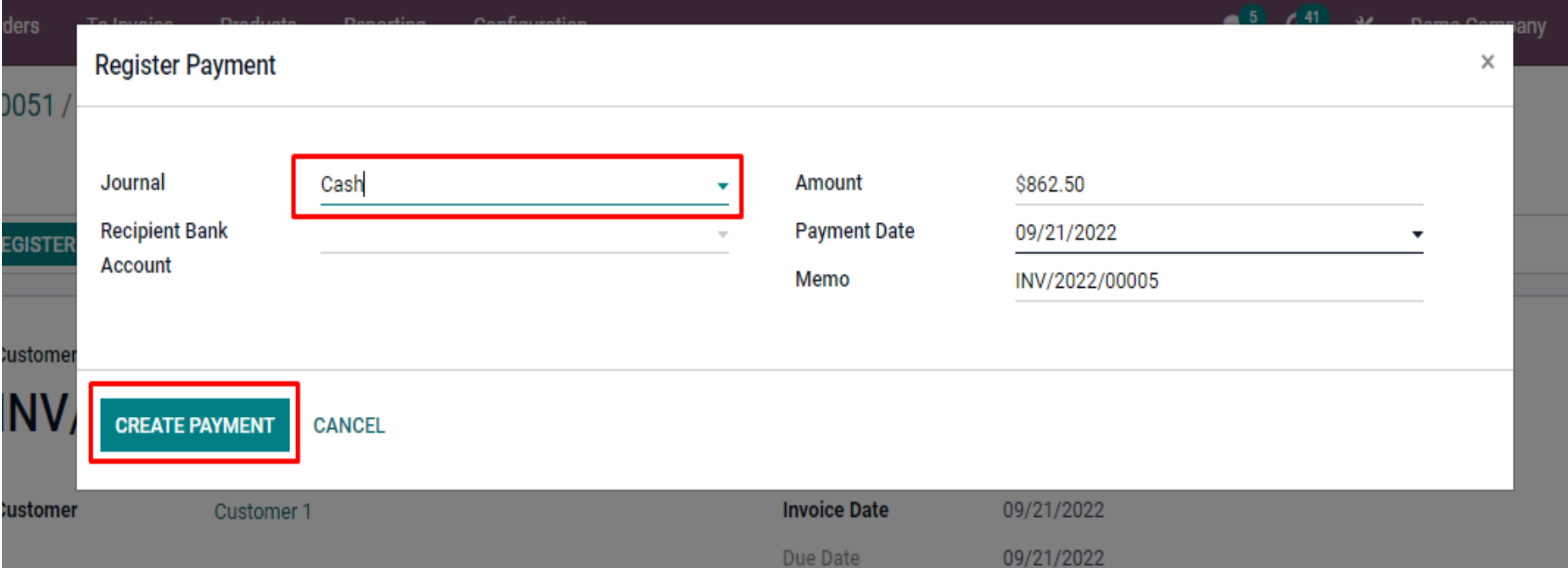

#### THE INVOICE IS PAID

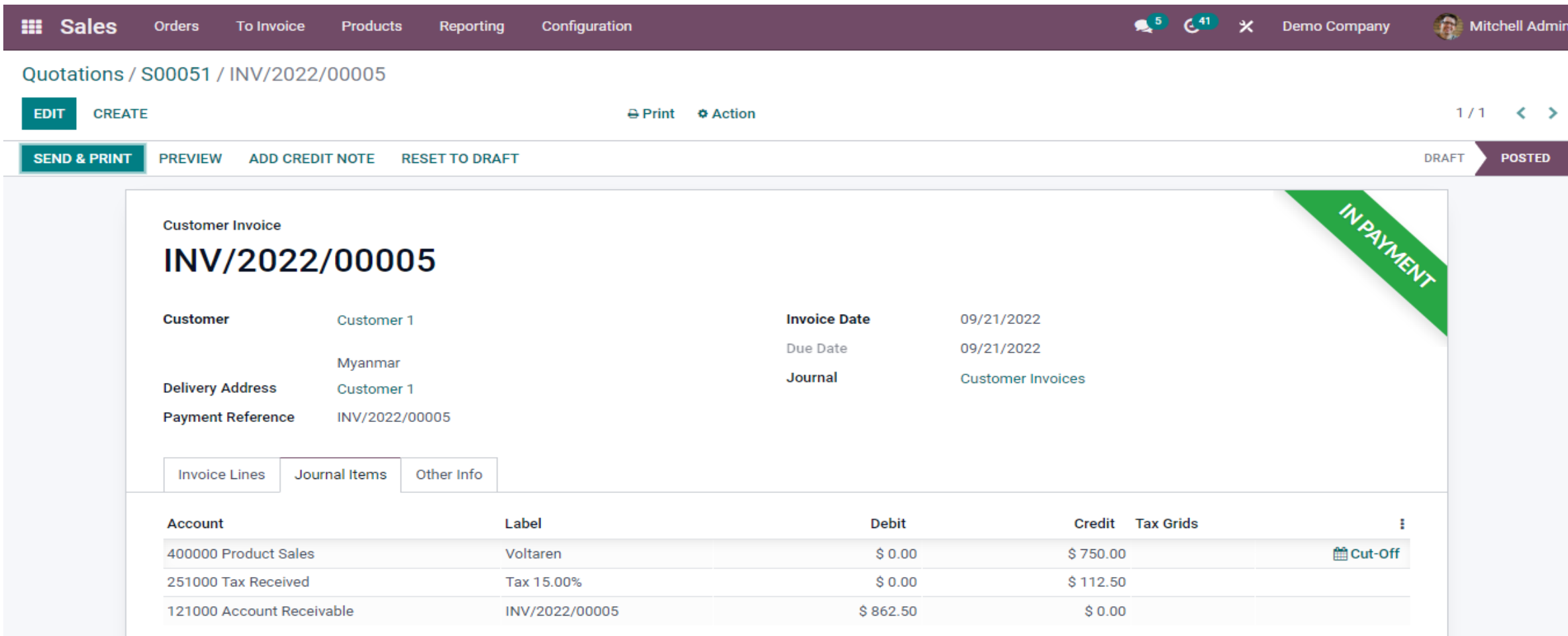

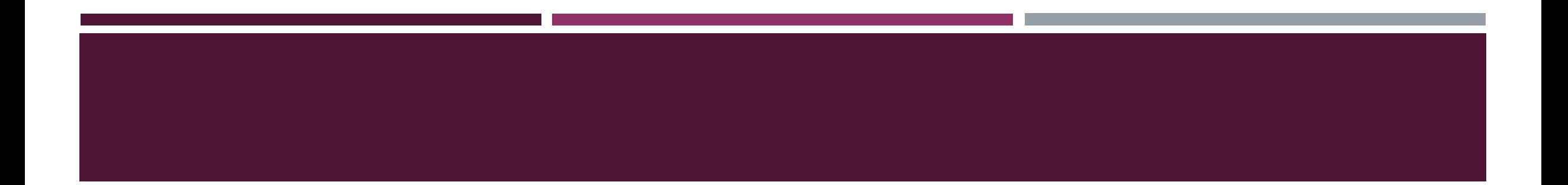

# **REPORTING**

#### DASHBOARD REPORT

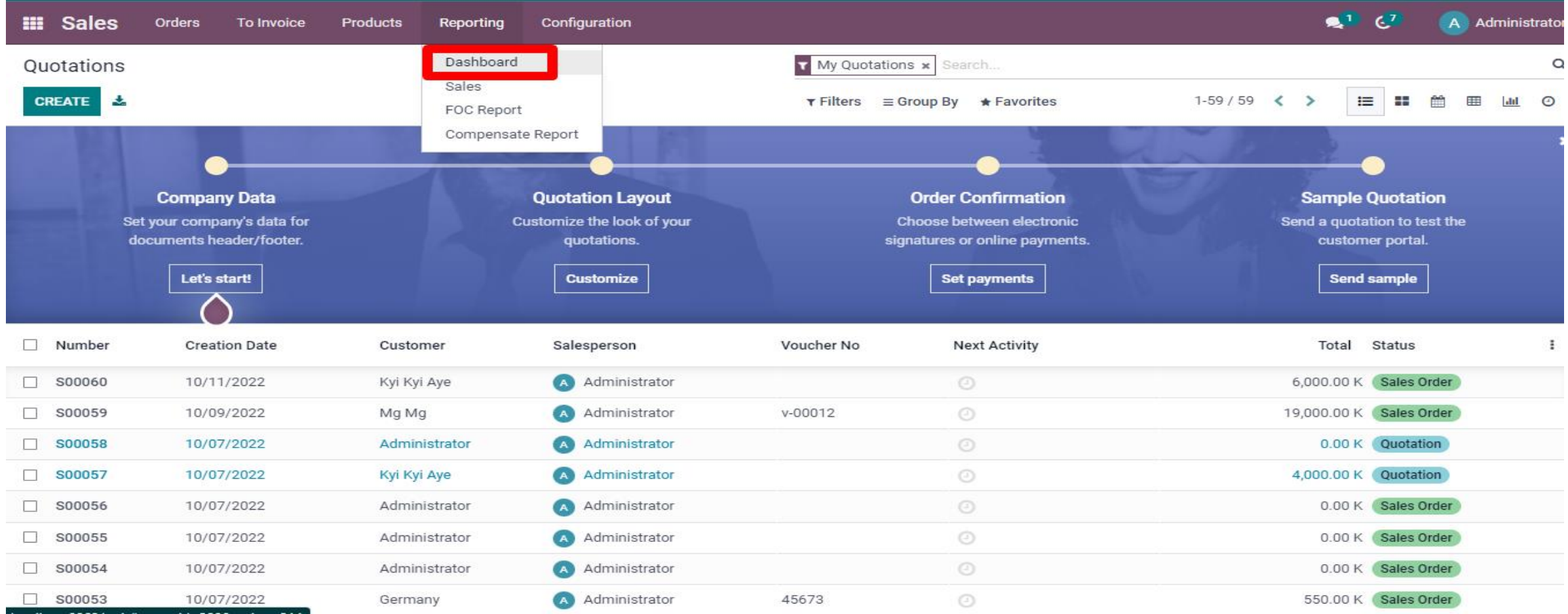

#### SALE ANALYSIS REPORT

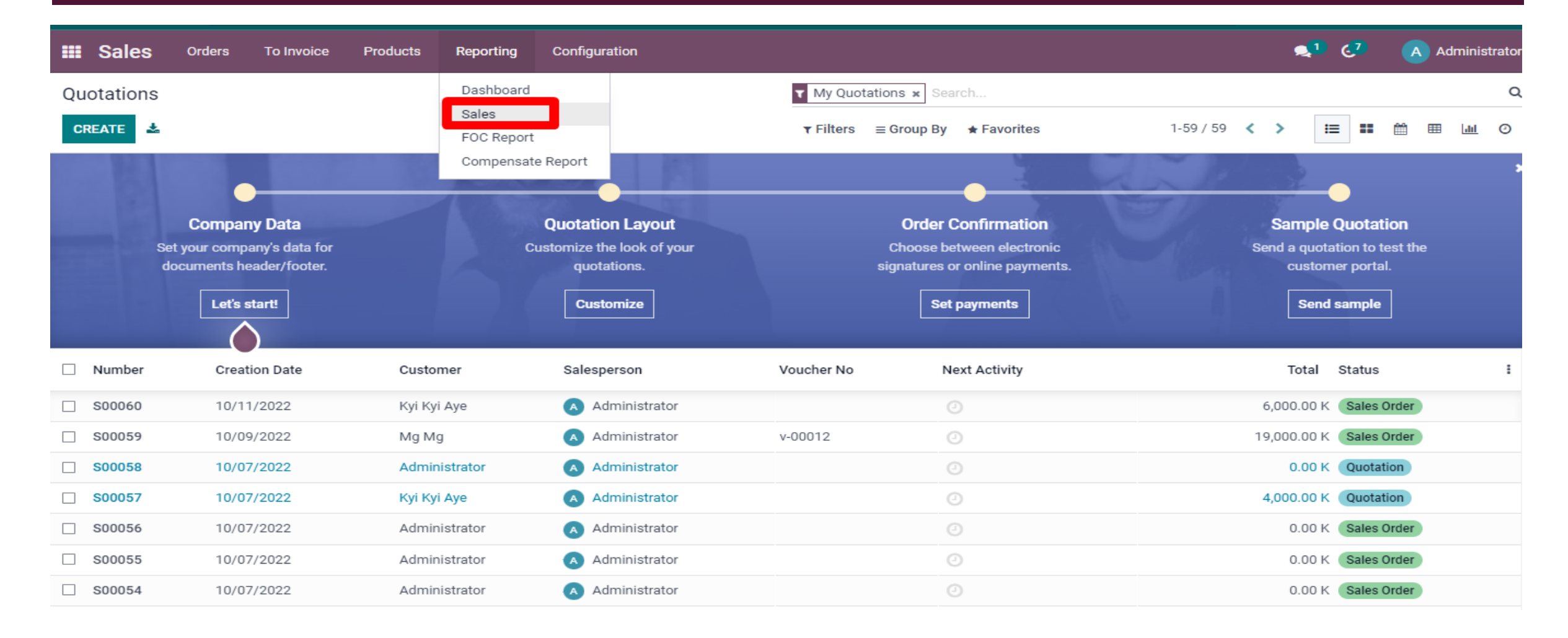

#### FOC REPORT

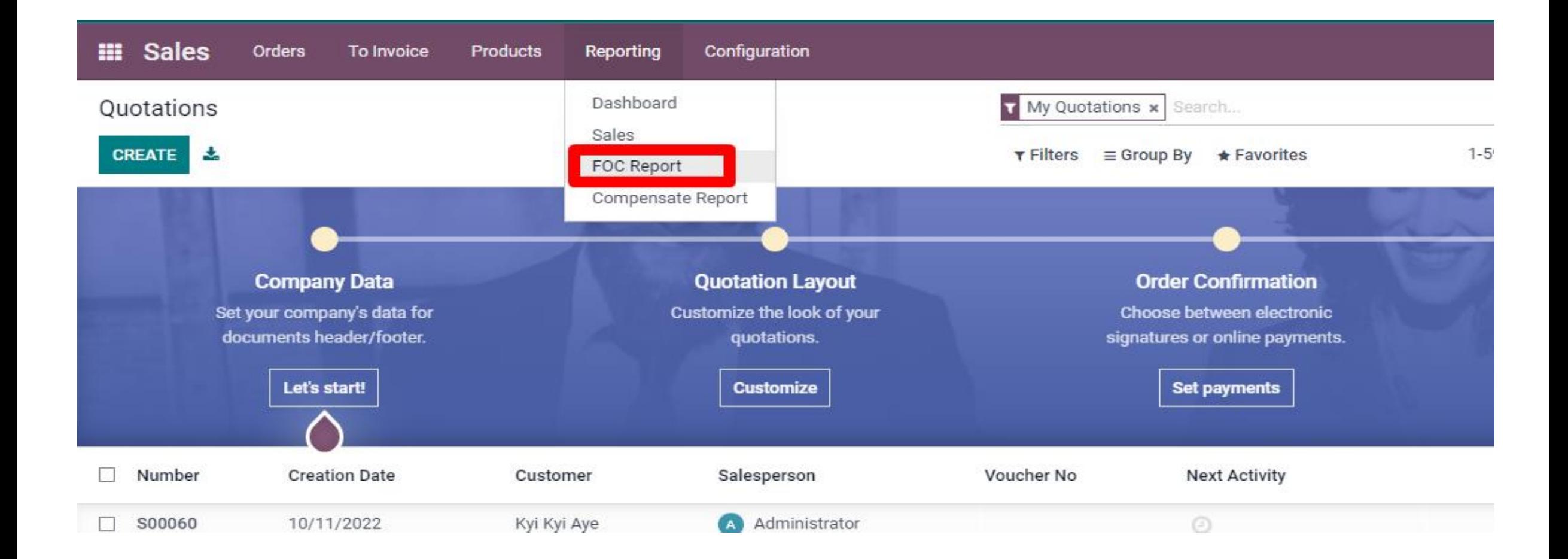

#### COMPENSATE REPORT

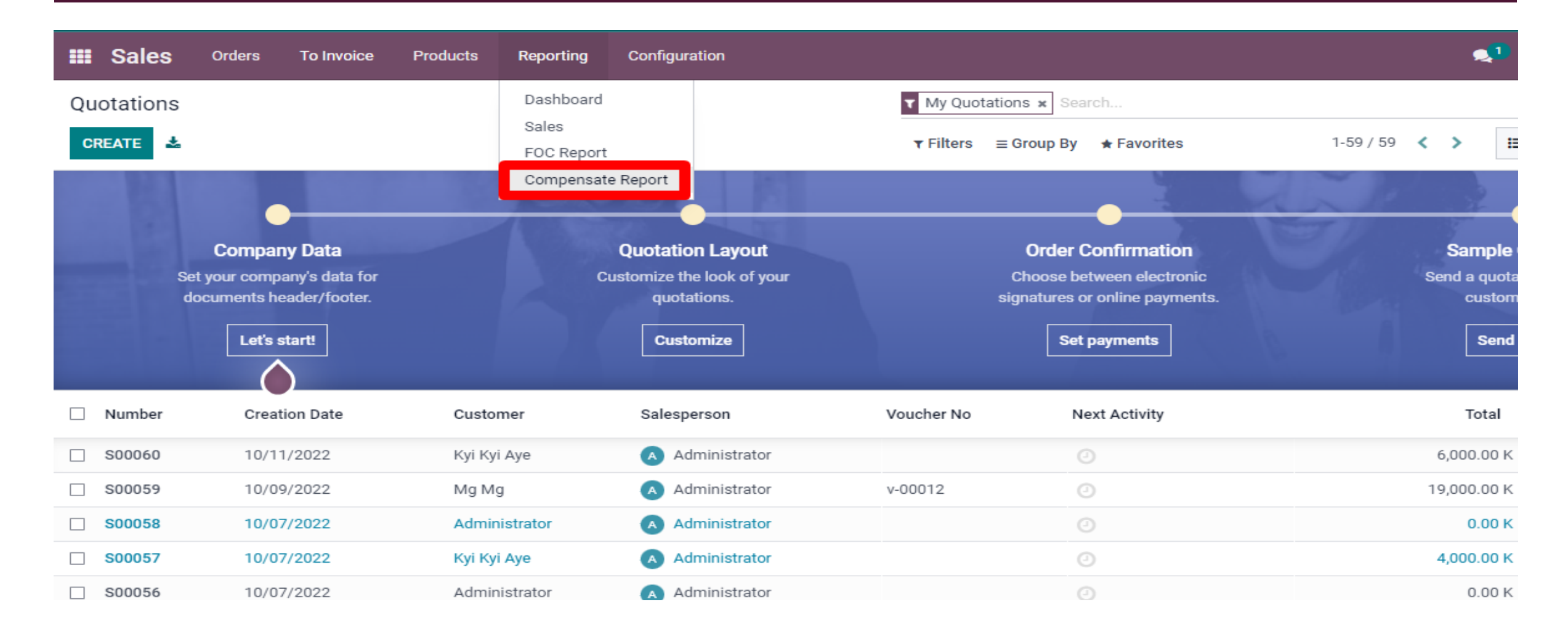

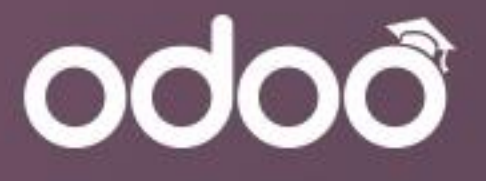

# **Thank You Thank you.**

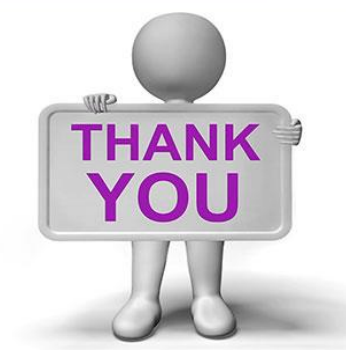

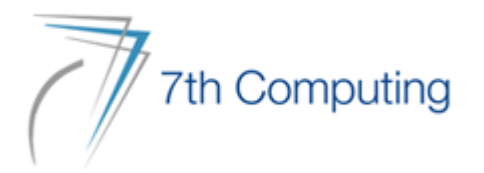